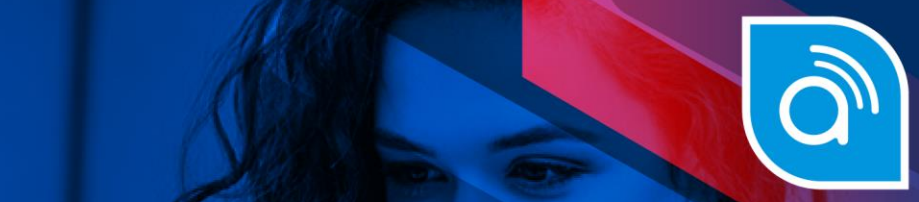

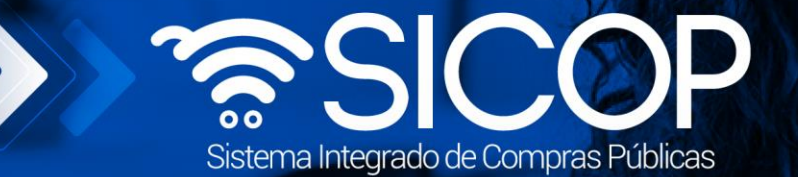

# **Manual declaratoria confidencialidad de documentos**

**Manual declaratoria confidencialidad de documentos**

## **P-PS-192-09-2022**

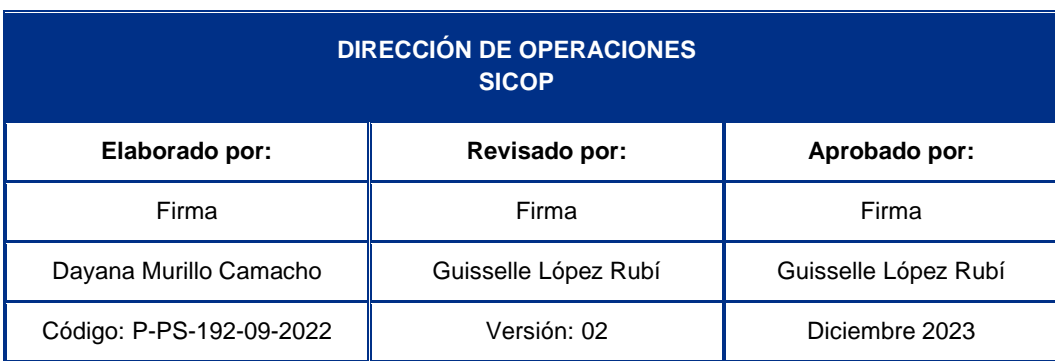

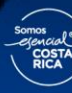

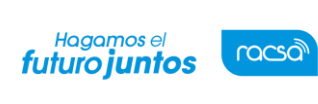

Código: P-PS-192-09-2022 Versión: 02 Página 1 de 27

## **Contenido**

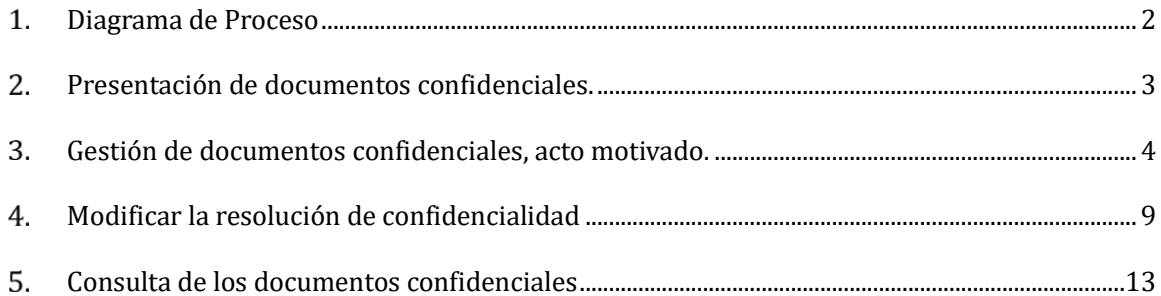

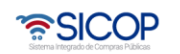

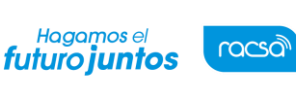

Código: P-PS-192-09-2022 Versión: 02 Página 2 de 27

#### <span id="page-2-0"></span>**Diagrama de Proceso**

La Ley General de Contracción Pública señala en caso de existe información confidencial, el participante deberá indicarlo de modo expreso en el sistema digital unificado, al momento mismo de presentar la documentación. La Administración mediante acto motivado suscrito por funcionario competente y con apego al principio de transparencia, deberá señalar si procede o no la declaratoria de confidencialidad y, en caso de que así proceda, realizará un resumen del contenido de los documentos sin revelar los aspectos confidenciales.

A continuación, se muestran los pasos generales para este trámite:

#### Adjunta documento confidencial:

- Al presentar ofertas
- Cuando responde una solicitud de información.
- Cuando envía a la Institución una subsanación de oficio.
- Al tramitar la solicitud de información durante la ejecución del contrato

Tramite del acto motivado de confidencialidad

Rol: Ejecutor de Trámites 2 Administrador del contrato

Modificar el acto motivado de confidencialidad

Rol: Ejecutor de Trámites 2 Administrador del contrato

Consultar los documentos declarados como confidenciales desde el expediente electrónico

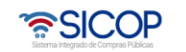

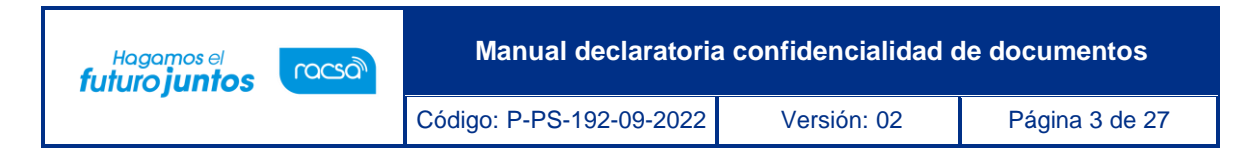

#### <span id="page-3-0"></span>**Presentación de documentos confidenciales.**

La presentación de los documentos confidenciales corresponde al oferente, en las siguientes etapas del procedimiento:

a. Al presentar ofertas.

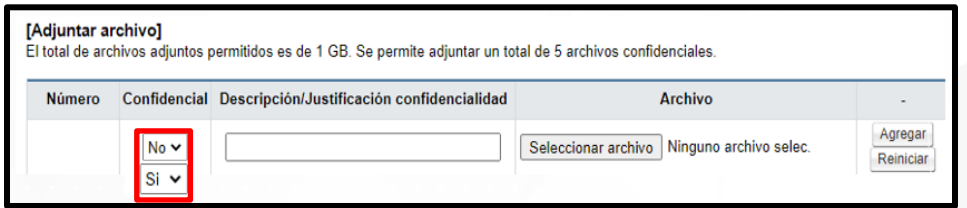

b. Cuando responde una solicitud de información.

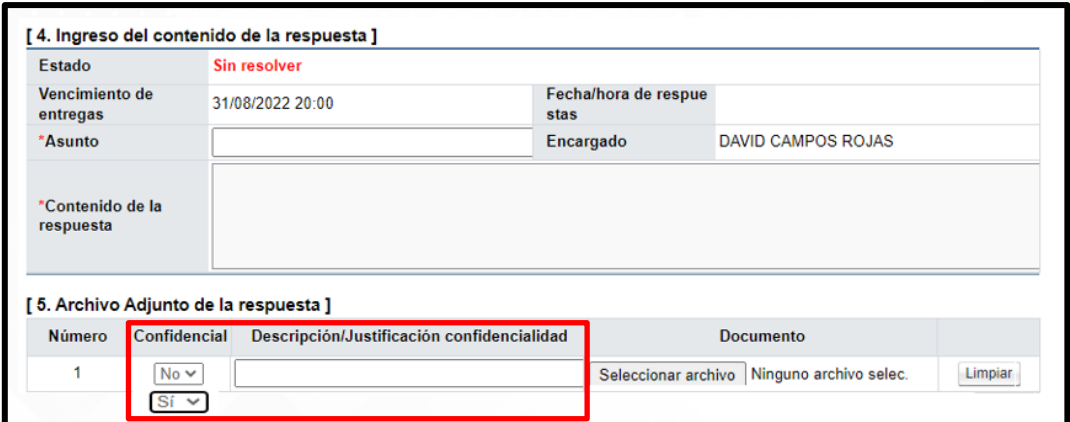

- c. Envía a la Administración una subsanación de oficio.
- d. Al tramitar la solicitud de información durante la ejecución del contrato.

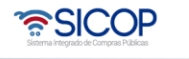

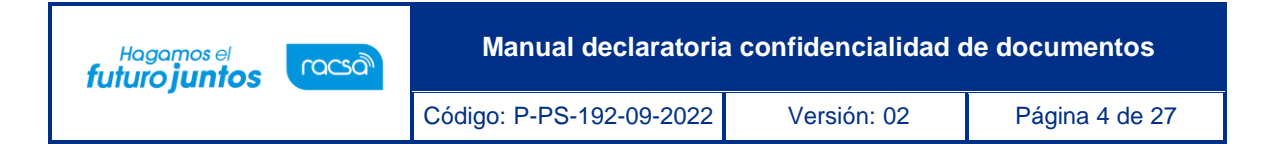

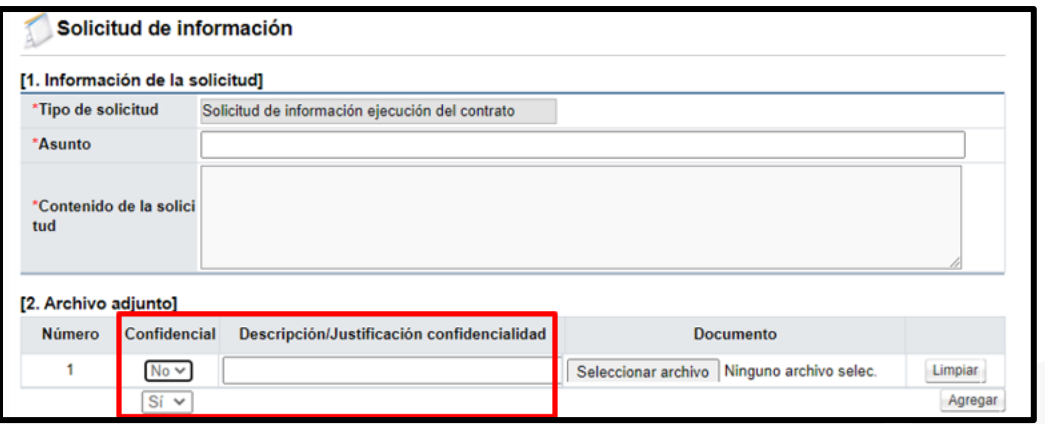

#### <span id="page-4-0"></span>**Gestión de documentos confidenciales, acto motivado.**

Para declarar la confidencialidad de los documentos, mediante acto motivado, se debe seguir los siguientes pasos:

- Realizar inicio de sesión en el sistema.
- En la parte superior derecha de la pantalla, oprima sobre la opción "Instituciones Compradoras".

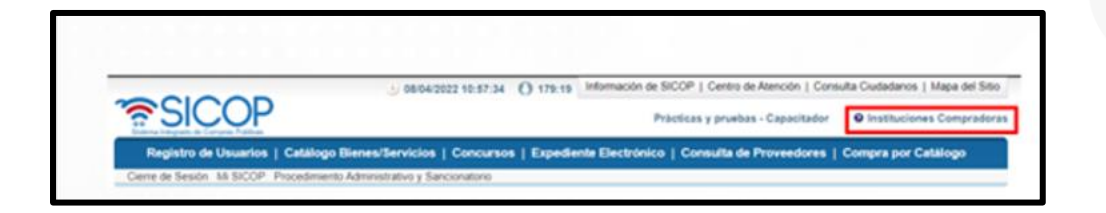

• En el menú ubicado a la izquierda de la pantalla llamado "Procedimiento de la Institución Compradora", seleccione la opción "Licitación Electrónica", "Común" y "Buzón gestión documentos confidenciales". Sistema despliega la pantalla "Buzón gestión documentos confidenciales". Para continuar se ubica el procedimiento correspondiente con el número de trámite y se oprime el botón del campo "Sin tramitar"

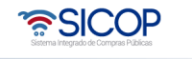

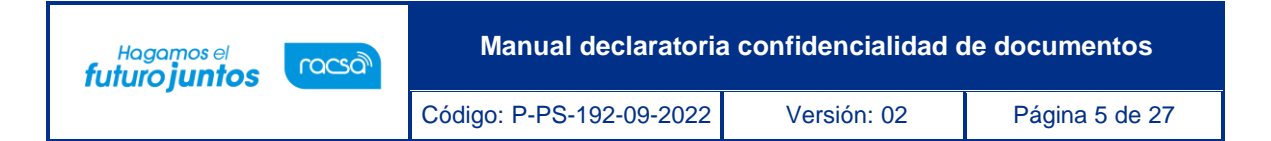

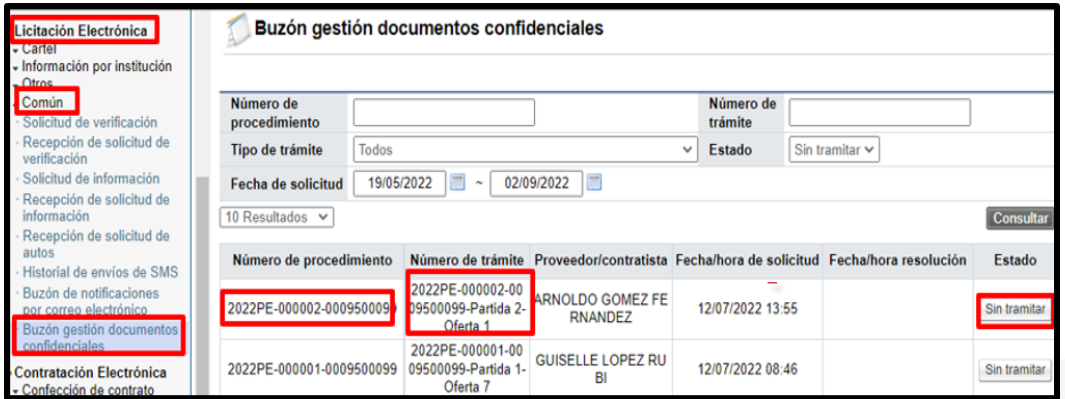

• Sistema muestra la pantalla "Gestión de confidencialidad documentos". En la sección "1. Detalle del documento". En el campo "Descripción/Justificación confidencialidad", se puede consultar el contenido del documento objeto de la confidencialidad

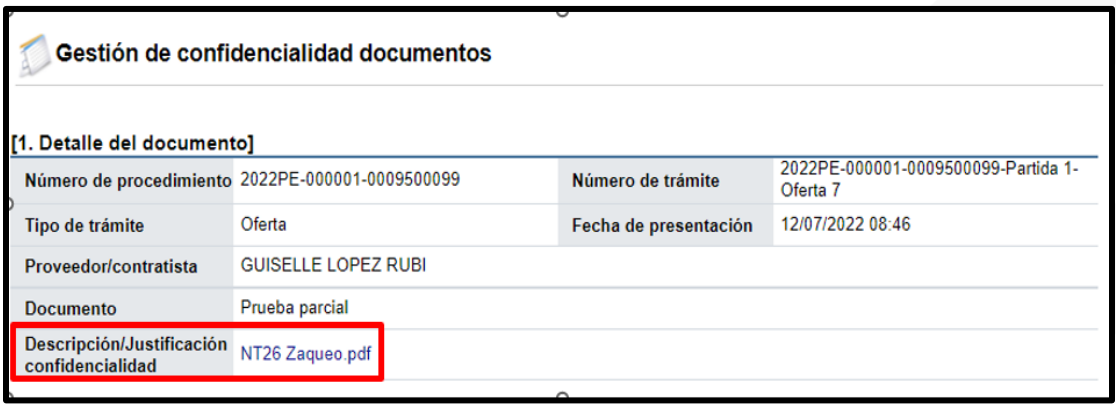

• En la sección "2. Gestión confidencialidad", campo "Documento confidencial institución", debe seleccionar una de las opciones. Además, completar el campo "Declaratoria de confidencialidad".

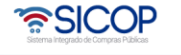

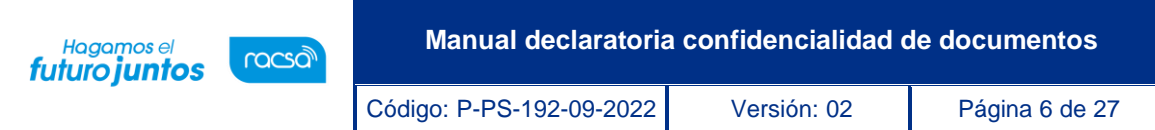

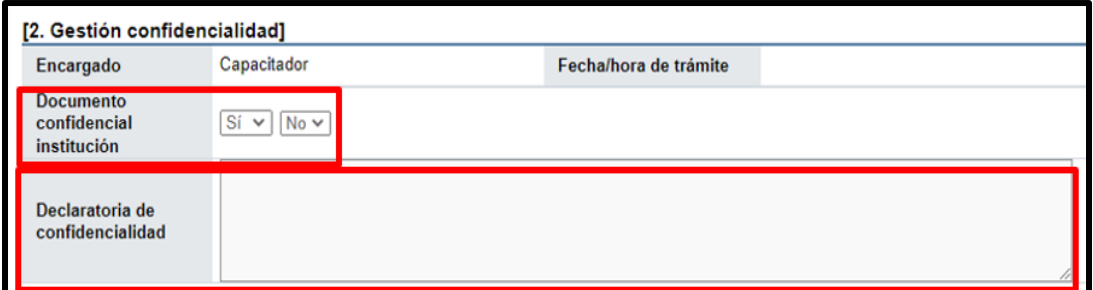

• En la sección "3. Usuarios autorizados", se agregar los usuarios autorizados para consultar los documentos que se declaran como confidenciales. Se pulsa el botón "Buscar".

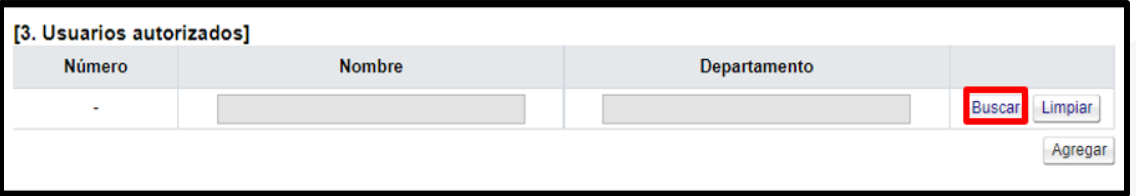

• Sistema muestra la pantalla "Búsqueda de encargado", donde se enlistan los roles que se pueden autorizar para consultar los documentos que se declaren confidenciales. Vemos en el listado roles que se asignan a funcionarios de las instituciones y la Contraloría General de la Republica.

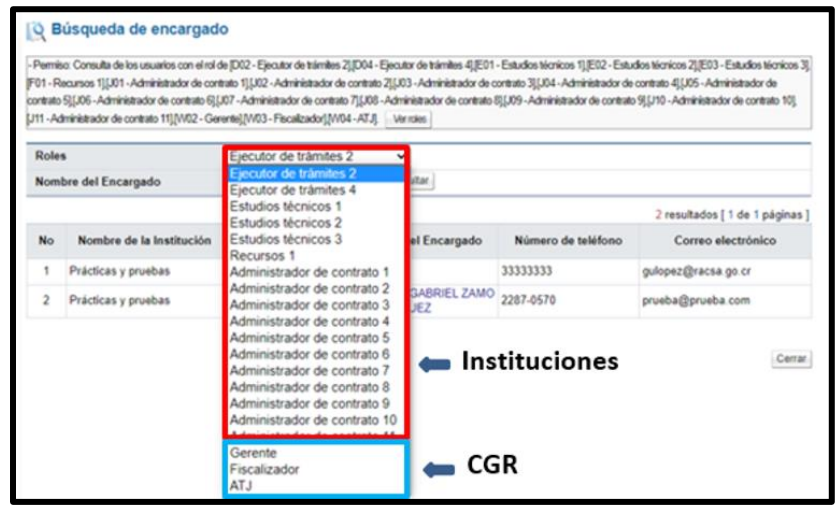

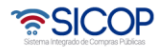

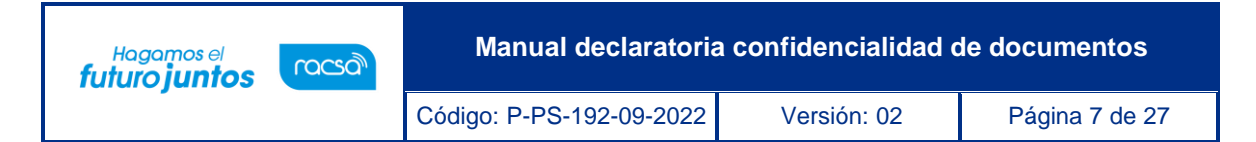

• Al quedar seleccionar el usuario se pulsa el botón "Agregar". El sistema permite agregar más usuarios, autorizados para consultar los documentos declarados como confidenciales, se oprime nuevamente el botón "Buscar".

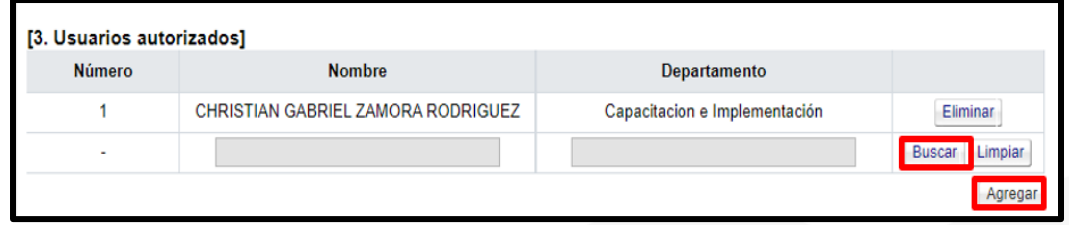

• Para continuar se pulsa el botón "Guardar".

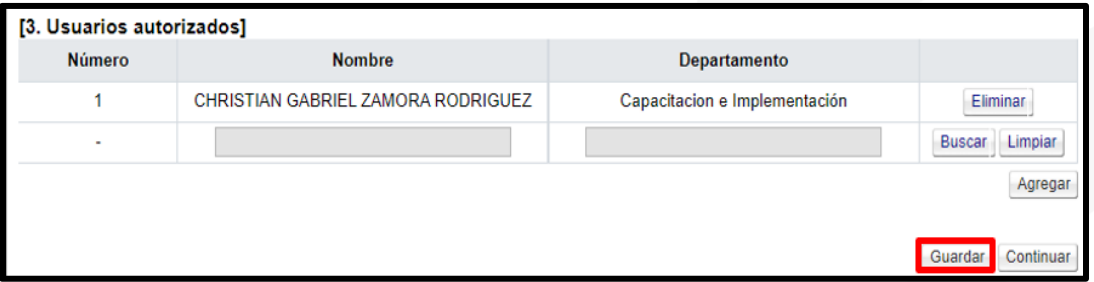

• Sistema muestra mensaje de confirmación", se oprime el botón "Confirmar".

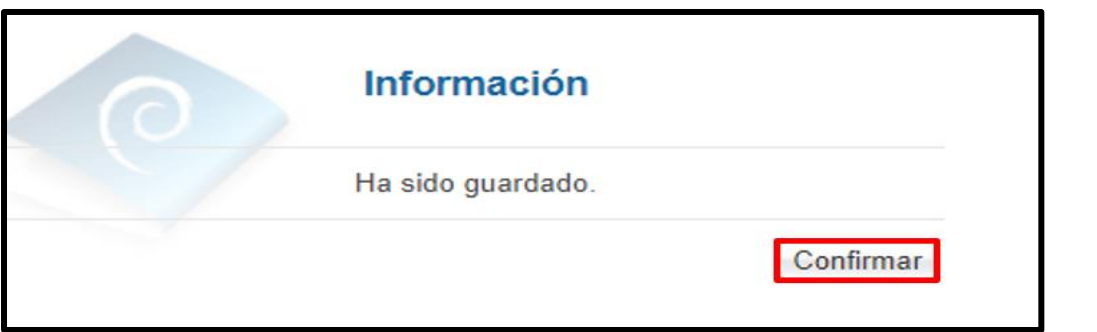

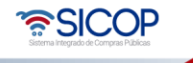

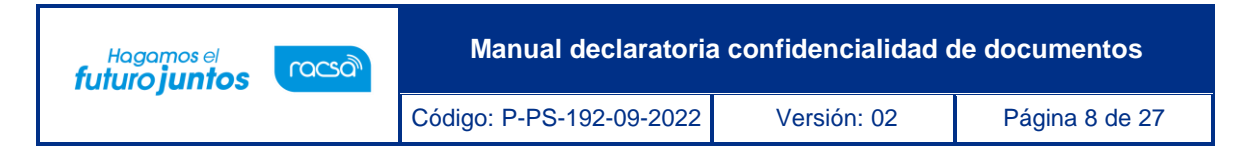

• Seguidamente se pulsa el botón "Continuar" y "Aceptar".

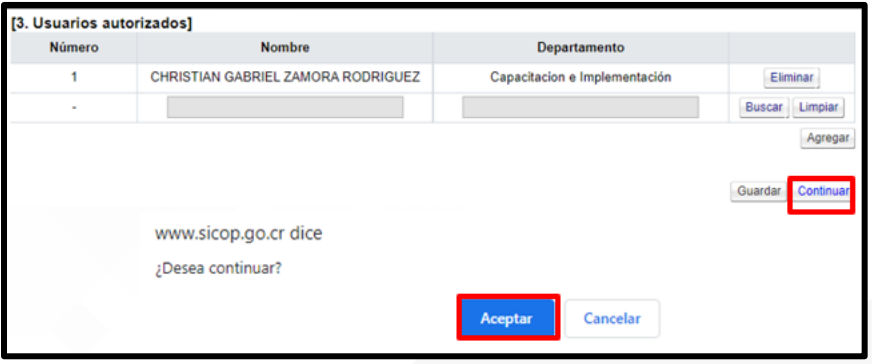

• Sistema muestra mensaje de confirmación, para continuar se oprime el botón "Confirmar".

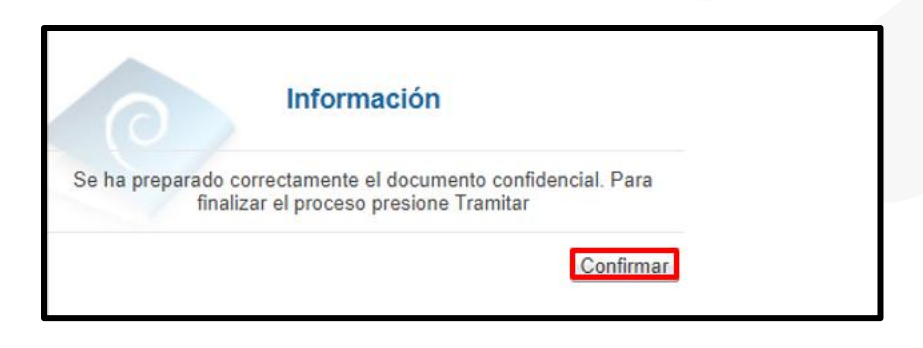

• Se pulsa el botón "Tramitar".

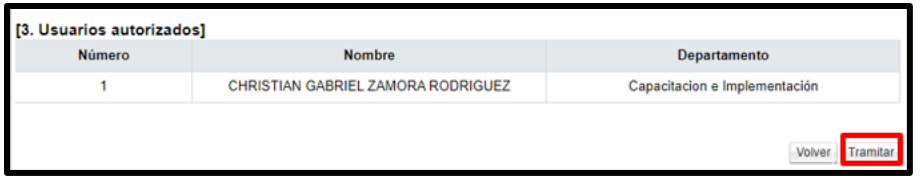

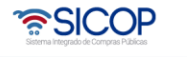

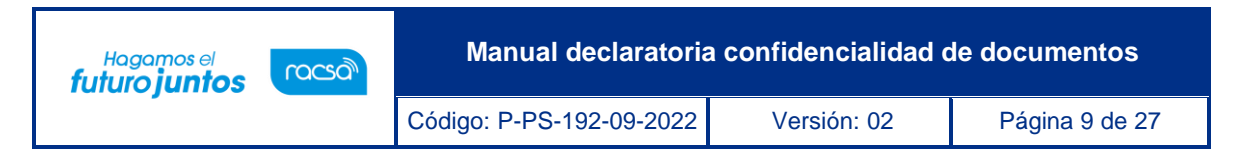

• Sistema despliega mensaje de confirmación, para continuar se oprime el botón" Aceptar" y se ejecutar el proceso para la firma digital.

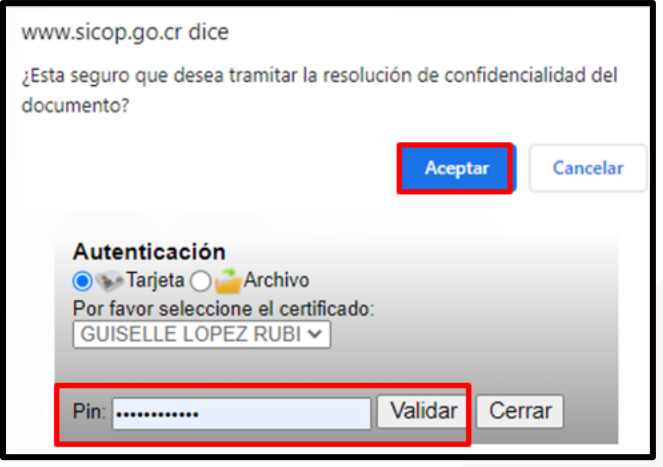

• Se muestra mensaje de confirmación sobre la resolución de confidencialidad. Para continuar se oprime el botón "Confirmar".

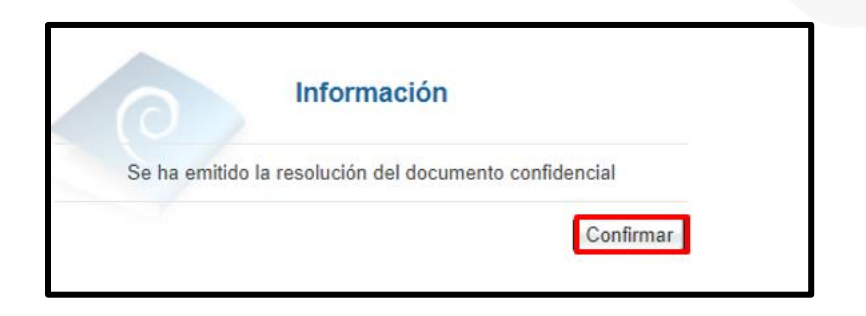

## <span id="page-9-0"></span>**Modificar la resolución de confidencialidad**

• Al quedar tramitada la resolución de confidencialidad el sistema permite que la misma sea modificada, se activa el botón "Modificar".

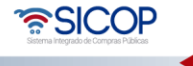

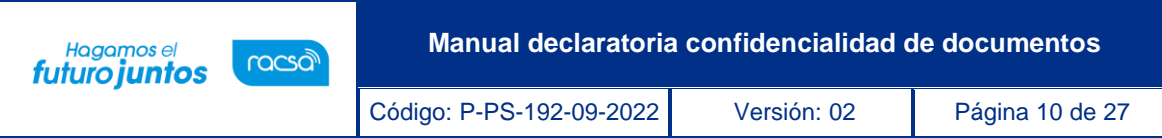

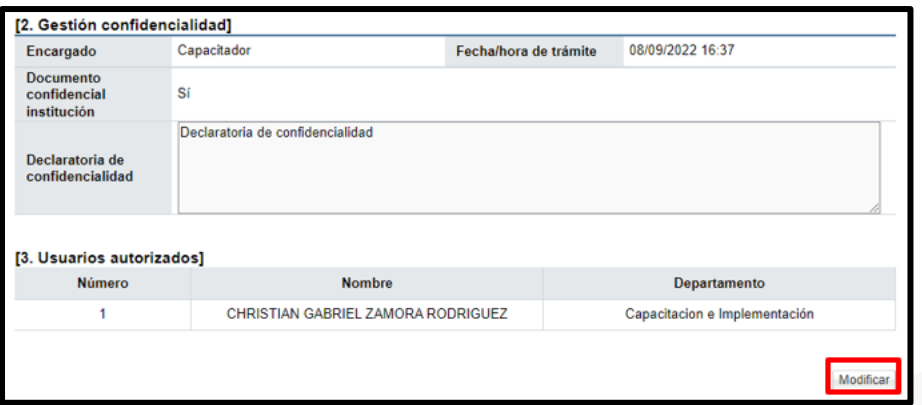

• Al pulsar el botón "Modificar", se muestra el siguiente mensaje, si se está seguro se pulsa el botón "Aceptar" y "Confirmar".

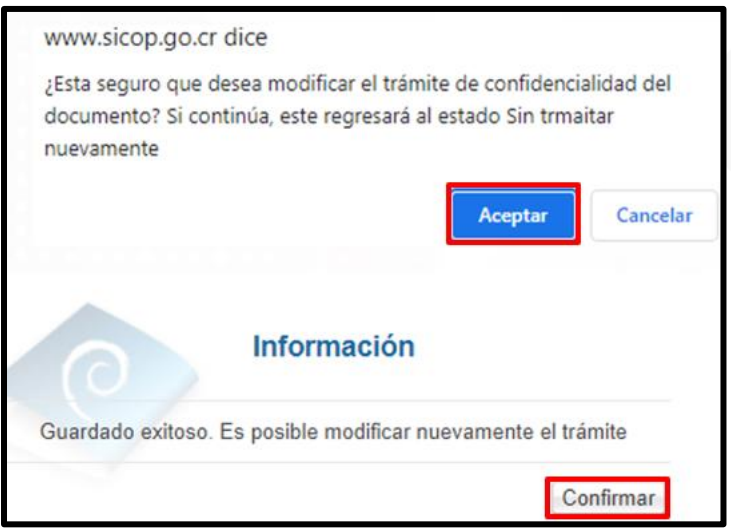

• Sistema activa todos los campos de la pantalla "Gestión de confidencialidad documentos", para hacer el cambio que corresponde y se oprime el botón "Guardar".

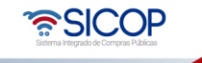

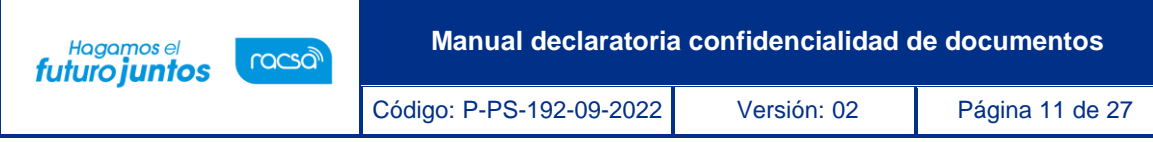

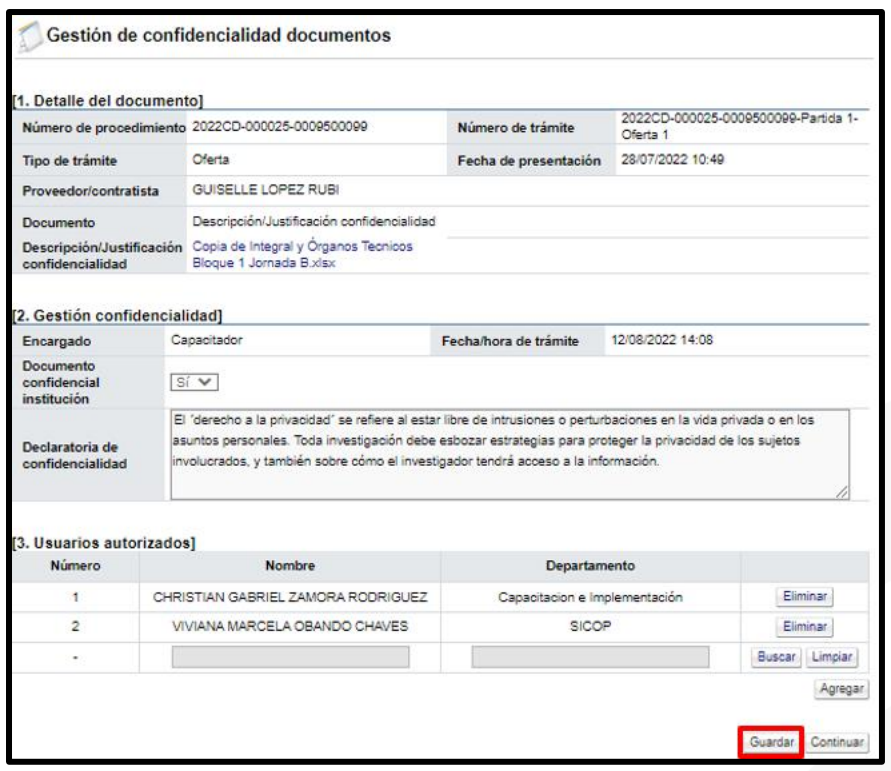

• Sistema muestra mensaje de confirmación", se oprime el botón "Confirmar".

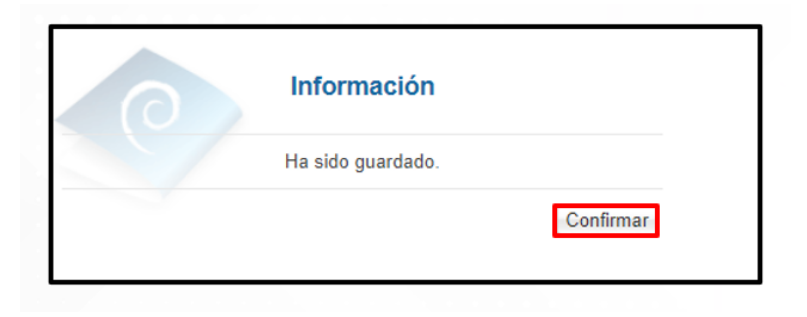

• Se pulsa el botón "Continuar".

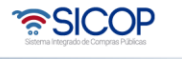

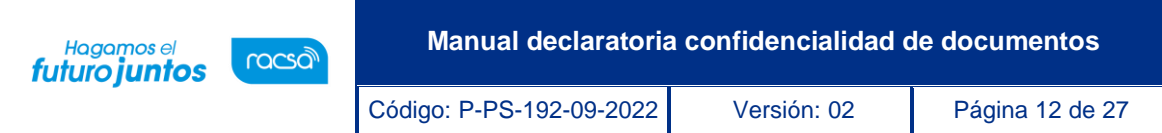

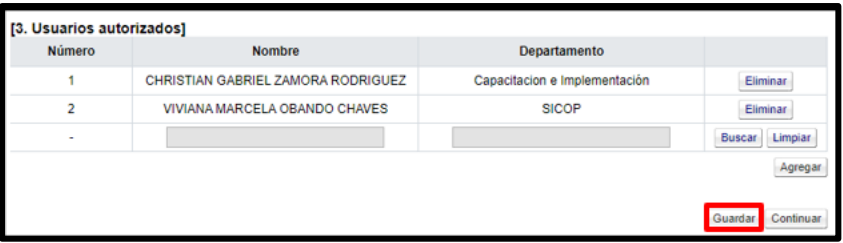

• Sistema despliega mensaje de confirmación, para continuar se oprime el botón" Aceptar" y "Confirmar".

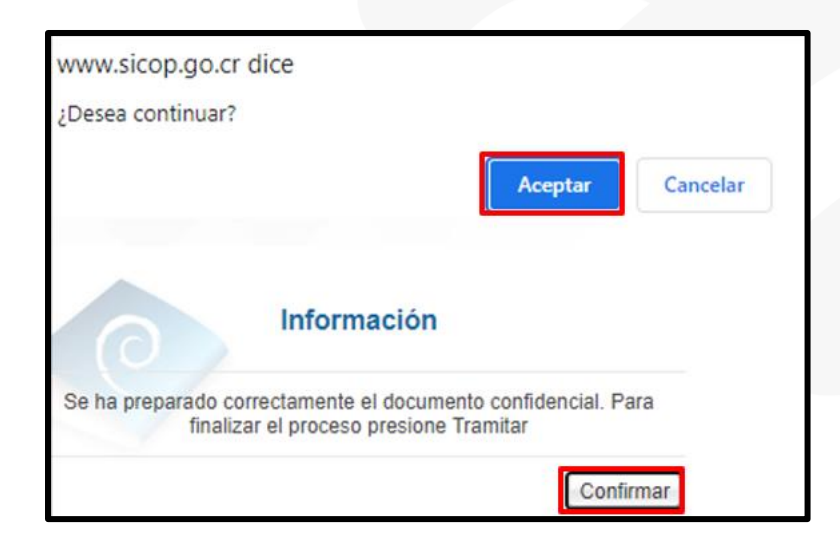

• Para continuar se oprime el botón" Tramitar".

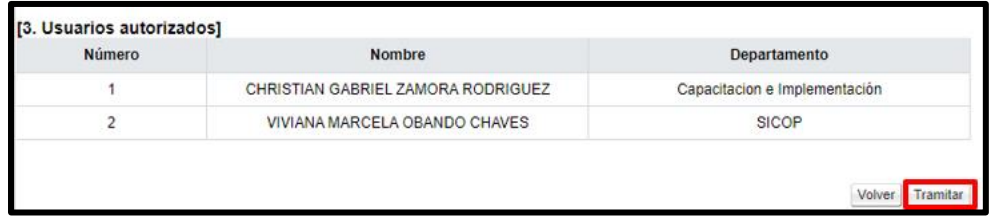

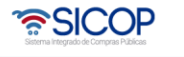

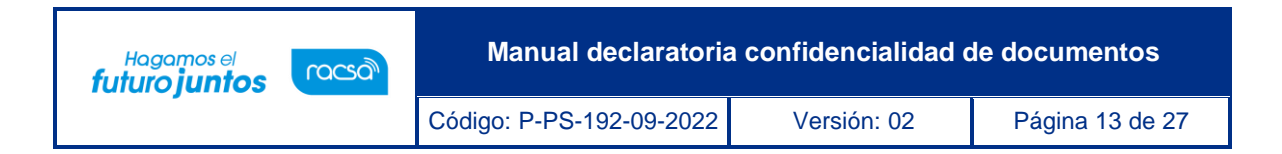

• Sistema despliega mensaje de confirmación, para continuar se oprime el botón" Aceptar" y se ejecutar el proceso para la firma digital.

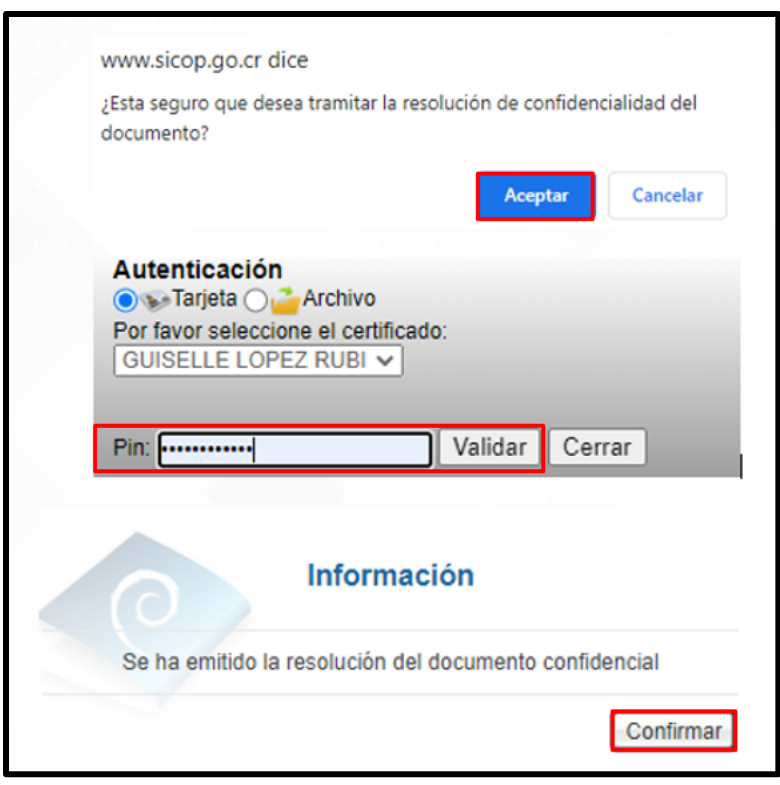

### <span id="page-13-0"></span>**Consulta de los documentos confidenciales**

Como se mencionó en el proceso el Sistema muestra la pantalla "Búsqueda de encargado", donde se enlistan los roles que se pueden autorizar para consultar los documentos que se declaren confidenciales.

La presentación de los documentos confidenciales corresponde al oferente, en las siguientes etapas del procedimiento:

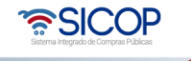

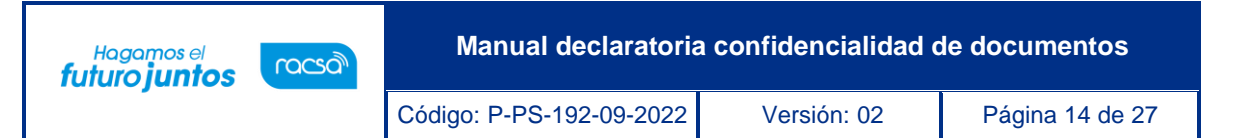

- a. Al presentar ofertas.
- b. Cuando se responde una solicitud de información.
- c. Al envía a la Administración una subsanación de oficio.
- d. Al tramitar la solicitud de información durante la ejecución del contrato.

Esta consulta se ejecuta desde el expediente electrónico siguiendo los siguientes pasos:

• Se ingresa a expediente electrónico, enlace ubicado en la barra azul.

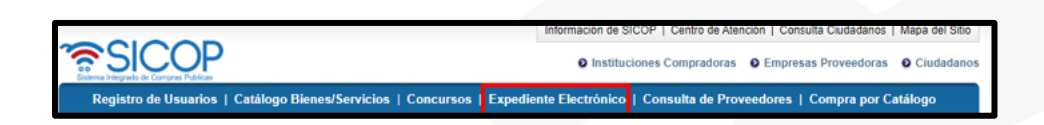

• En la pantalla "Listado de expediente", se filtra el procedimiento correspondiente.

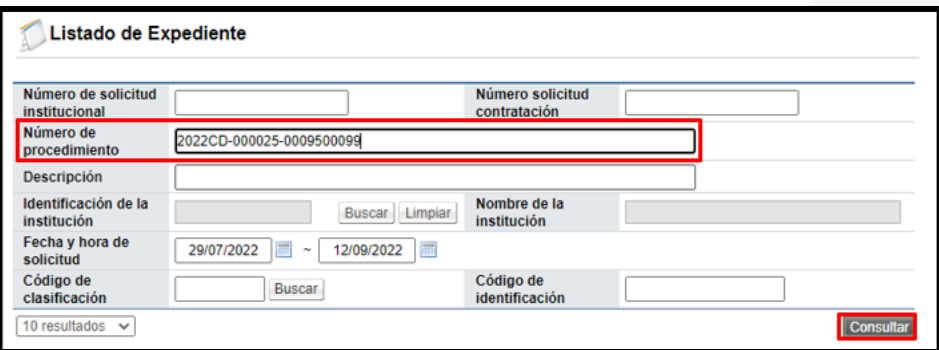

• Para continuar se oprime en el campo "Descripción".

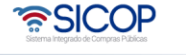

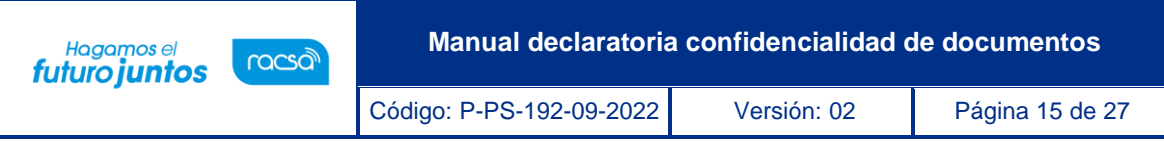

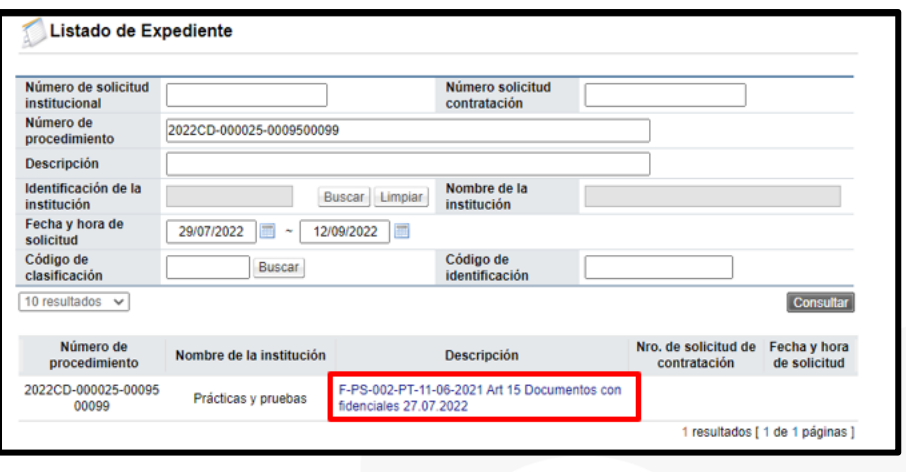

• Para consultar los documentos confidenciales que se adjuntan a la oferta, se pulsa en el botón "Consultar", del índice "3. Apertura de oferta", de la partida relacionada.

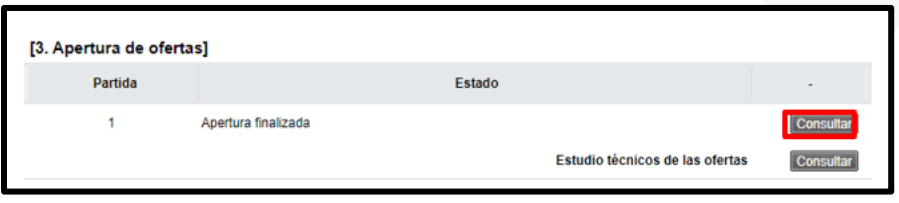

• Se despliega la pantalla "Resultado de la apertura", para continuar se oprime en el número de la oferta ".

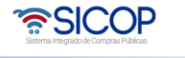

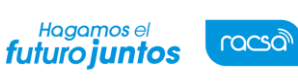

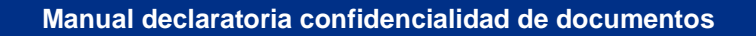

Código: P-PS-192-09-2022 Versión: 02 Página 16 de 27

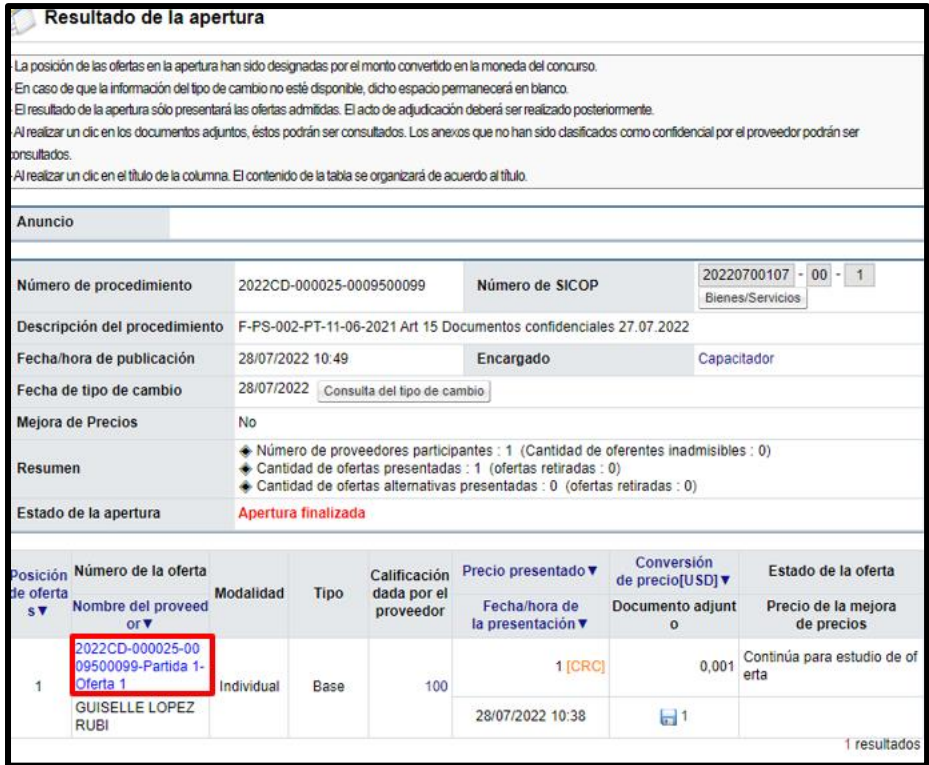

• Seguidamente se pulsa en el enlace "Consulta oferta".

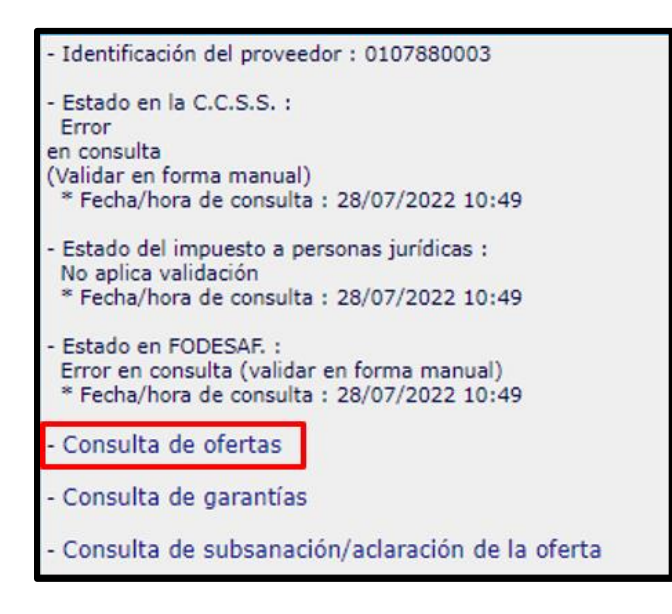

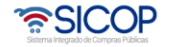

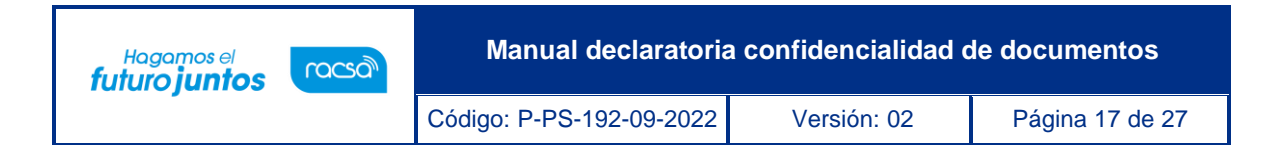

• Sistema muestra la pantalla "Oferta", en la sección "Adjuntar archivo", se oprime en el enlace "Documento", del confidencial.

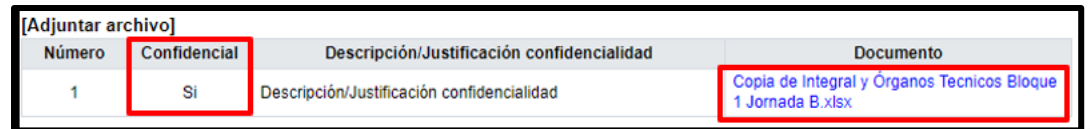

• Se muestra la pantalla "Gestión de confidencialidad documentos", en la cual se observa el contenido del acto motivado de confidencialidad, así como los usuarios autorizados para consultar su contenido, entre otra información. Para ingresar al documento se pulsa en el dato del campo "Descripción/Justificación confidencialidad".

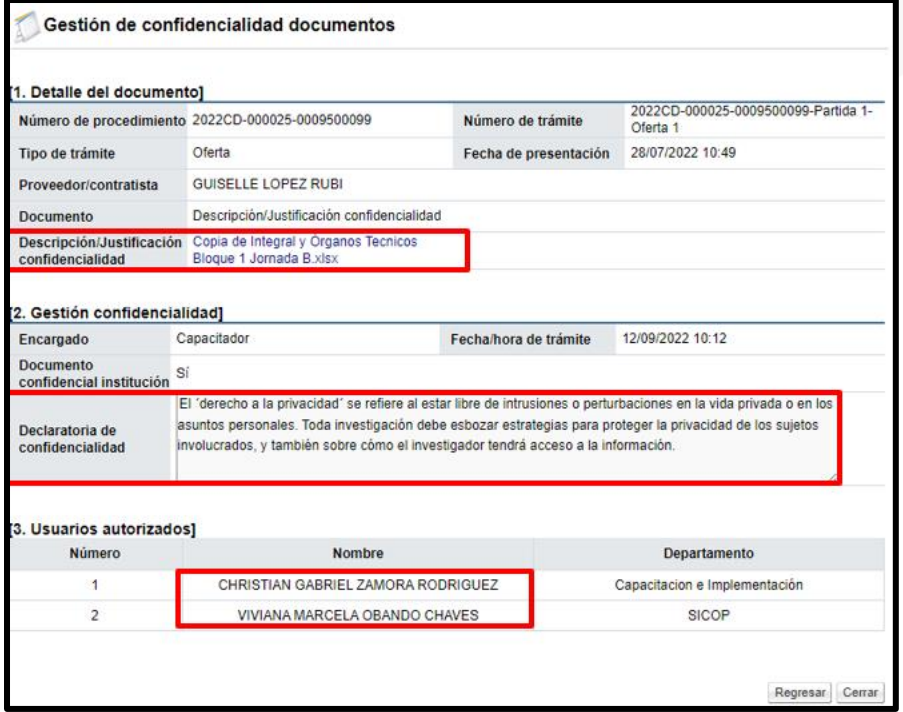

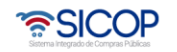

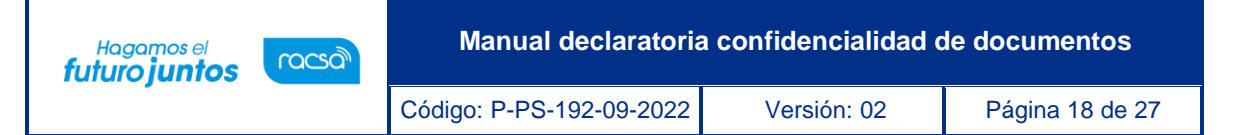

• Para consultar los documentos confidenciales que se adjuntan a la respuesta de la solicitud de información, se pulsa en el botón "Consultar", del índice "2. Información de Cartel", campo "Resultado de la solicitud de información".

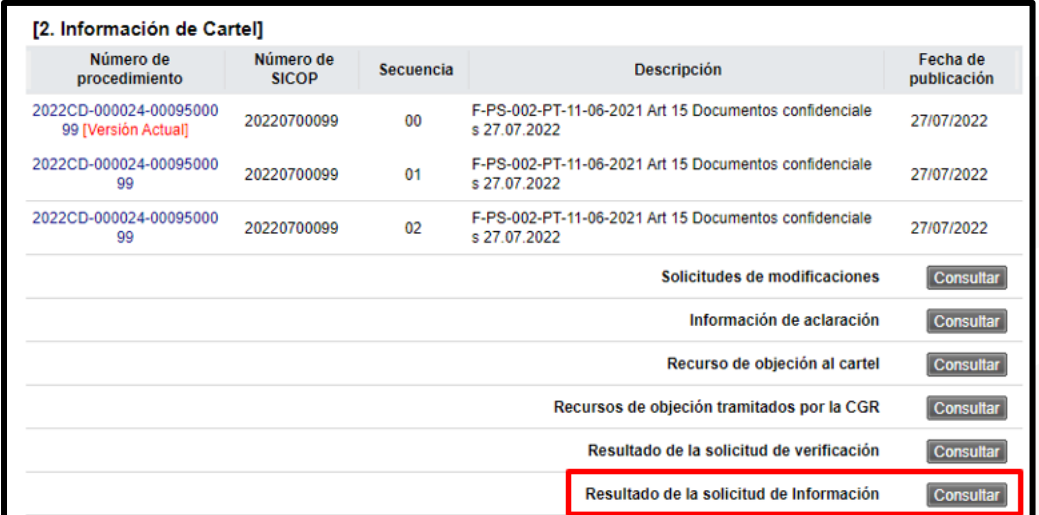

• En la pantalla "Listado de solicitudes de información", se oprime en el campo "Titulo de la solicitud/Número de documento".

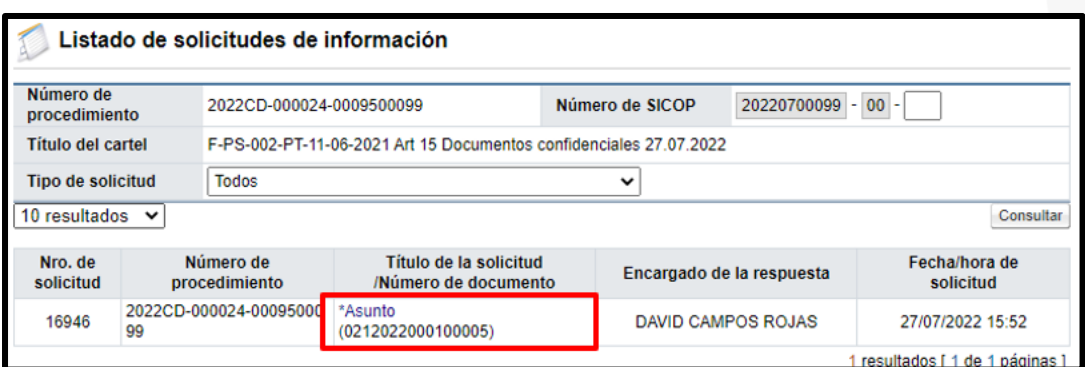

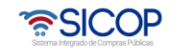

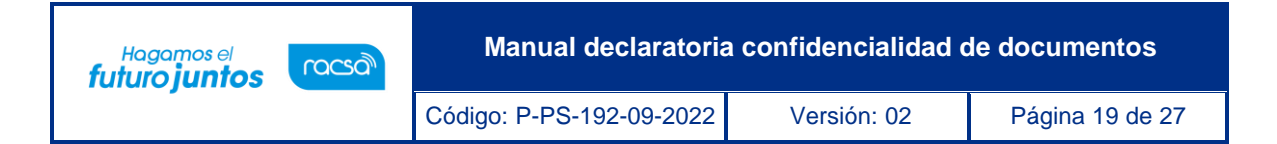

• Se muestra la pantalla "Detalles de la solicitud de información", para continuar se pulsa el botón "Resuelto" ubicado en el campo "Estado de la verificación".

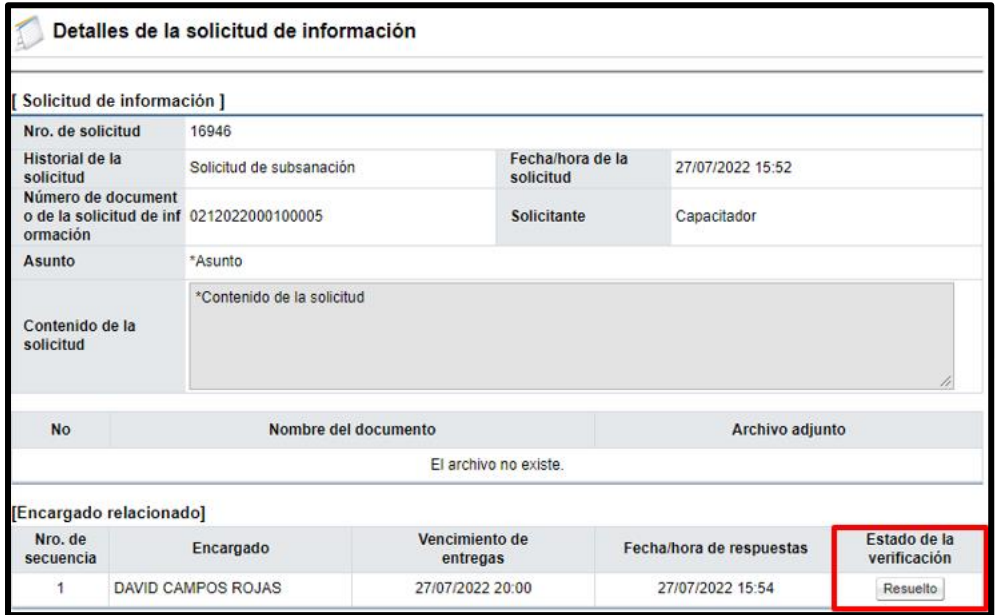

• En la pantalla "Respuesta a la solicitud de información ", se oprime en el enlace "Documento", del adjunto confidencial.

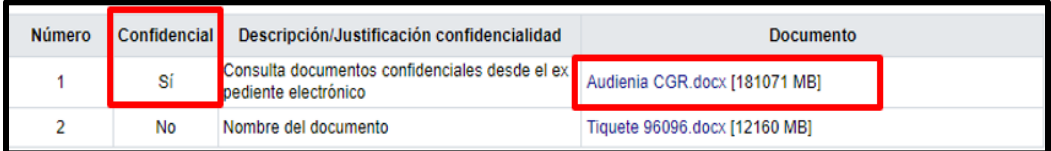

• Se muestra la pantalla "Gestión de confidencialidad documentos", en la cual se observa el contenido del acto motivado de confidencialidad, así como los usuarios autorizados para consultar su contenido, entre otra información. Para ingresar al documento se pulsa en el dato del campo "Descripción/Justificación confidencialidad".

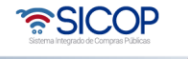

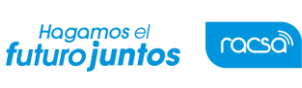

**Manual declaratoria confidencialidad de documentos**

Código: P-PS-192-09-2022 Versión: 02 Página 20 de 27

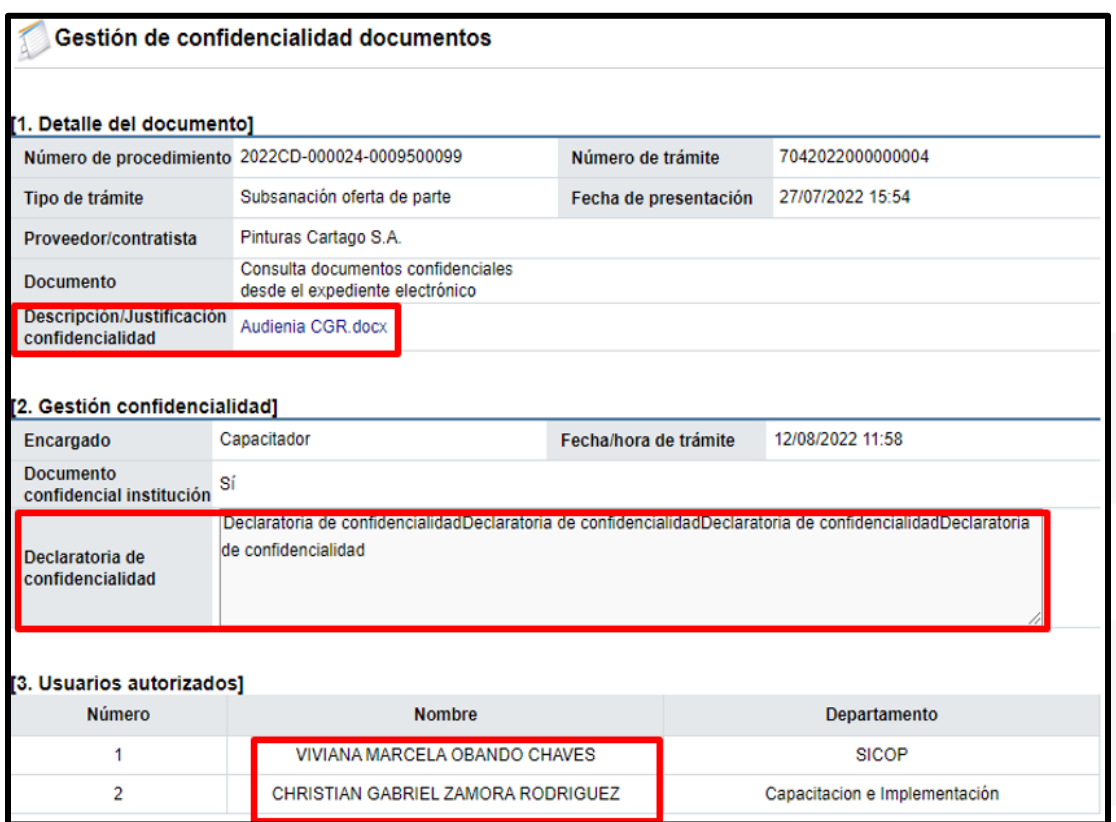

• Para consultar los documentos confidenciales que adjunta el proveedor cuando presenta a la Administración una subsanación de la oferta de oficio, se pulsa en el botón "Consultar", del índice "3. Apertura de oferta", de la partida relacionada.

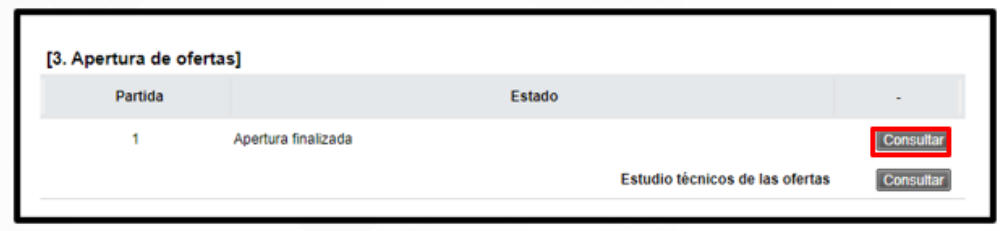

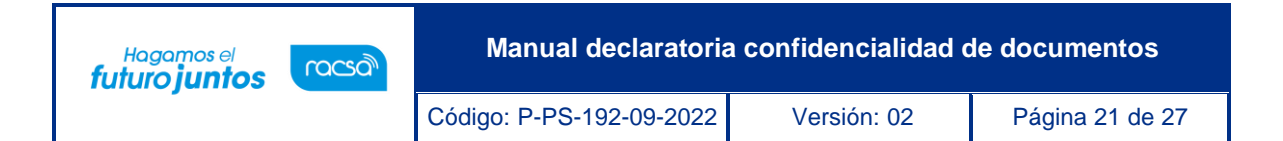

• Se despliega la pantalla "Resultado de la apertura", para continuar se oprime en el número de la oferta ".

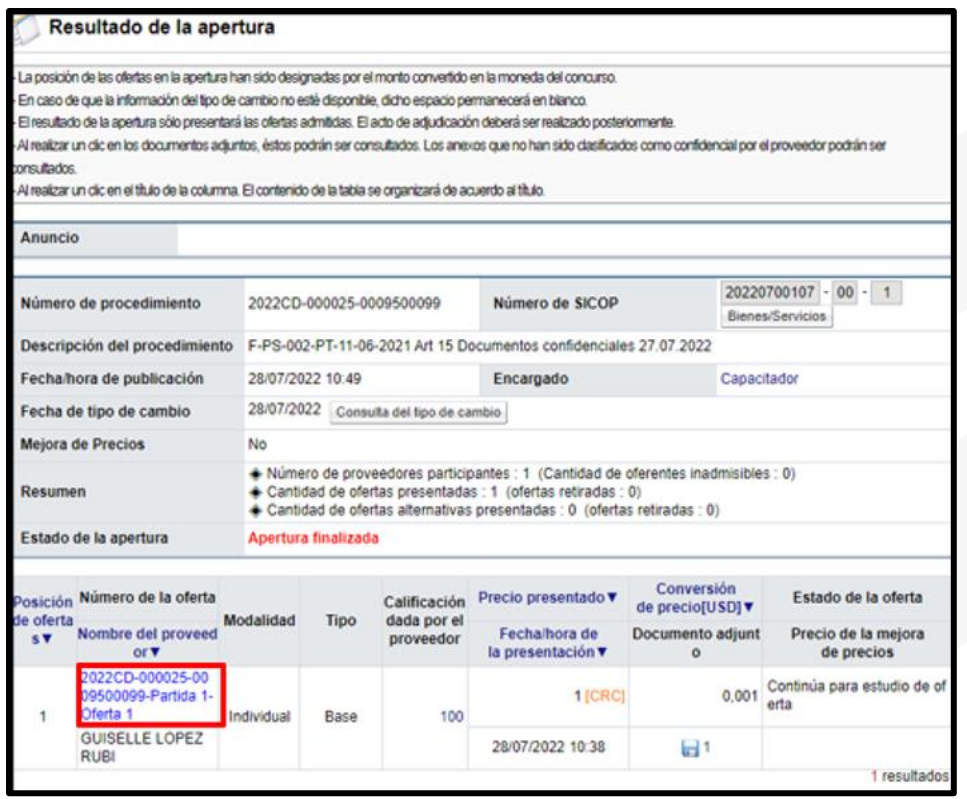

• Seguidamente se pulsa en el enlace "Consulta de subsanación/aclaración de la oferta".

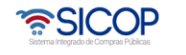

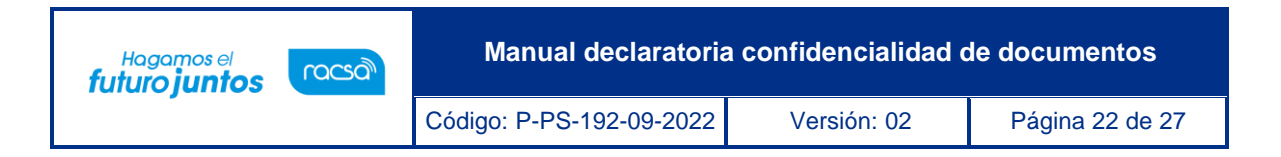

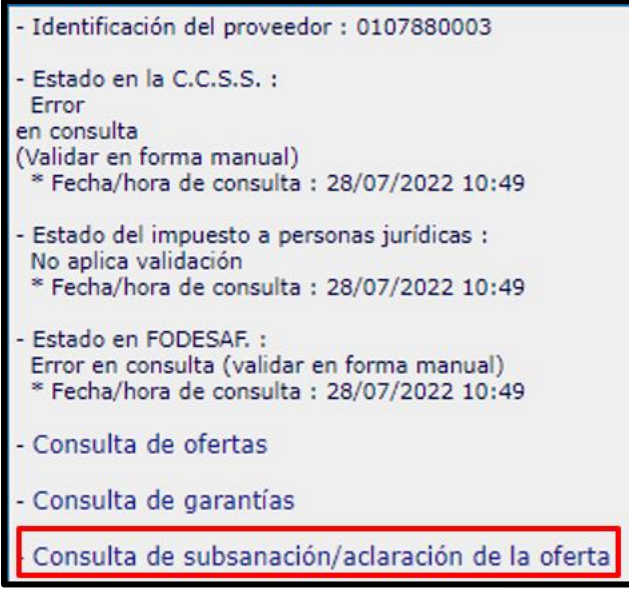

• Sistema muestra la pantalla "Listado de subsanación/aclaración de la oferta", se oprime en el botón "Enviada", de la subsanación relacionada.

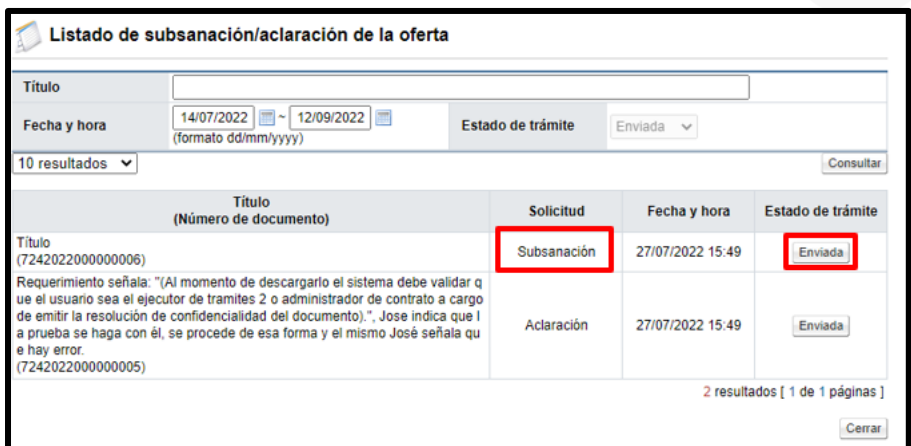

• Se despliega la pantalla "Subsanación/aclaración de la oferta", se oprime en el enlace "Documento", del adjunto confidencial.

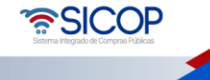

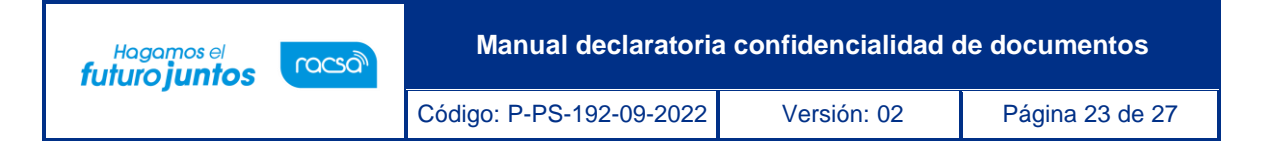

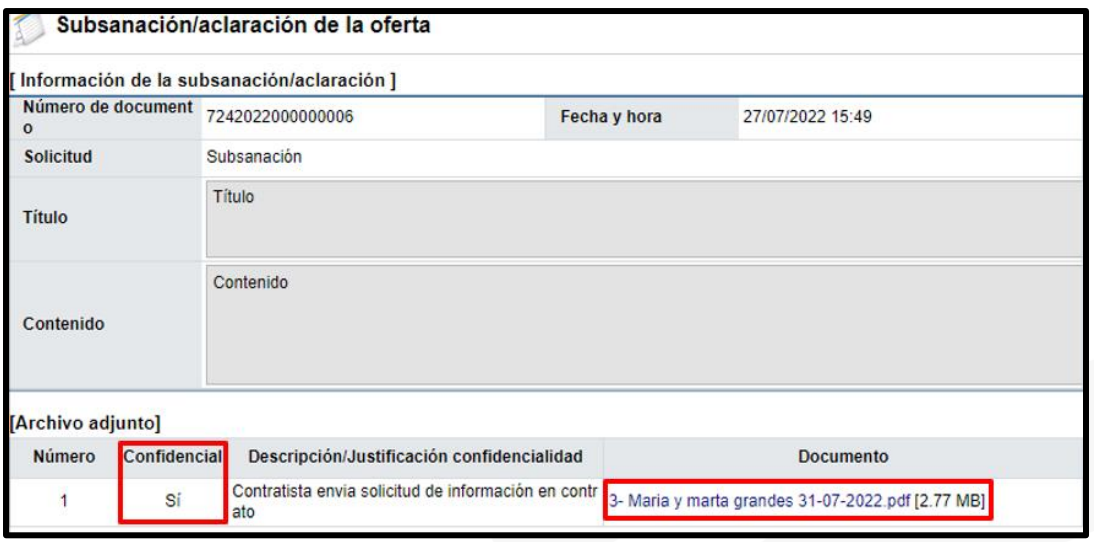

• Se muestra la pantalla "Gestión de confidencialidad documentos", en la cual se observa el contenido del acto motivado de confidencialidad, así como los usuarios autorizados para consultar su contenido, entre otra información. Para ingresar al documento se pulsa en el dato del campo "Descripción/Justificación confidencialidad".

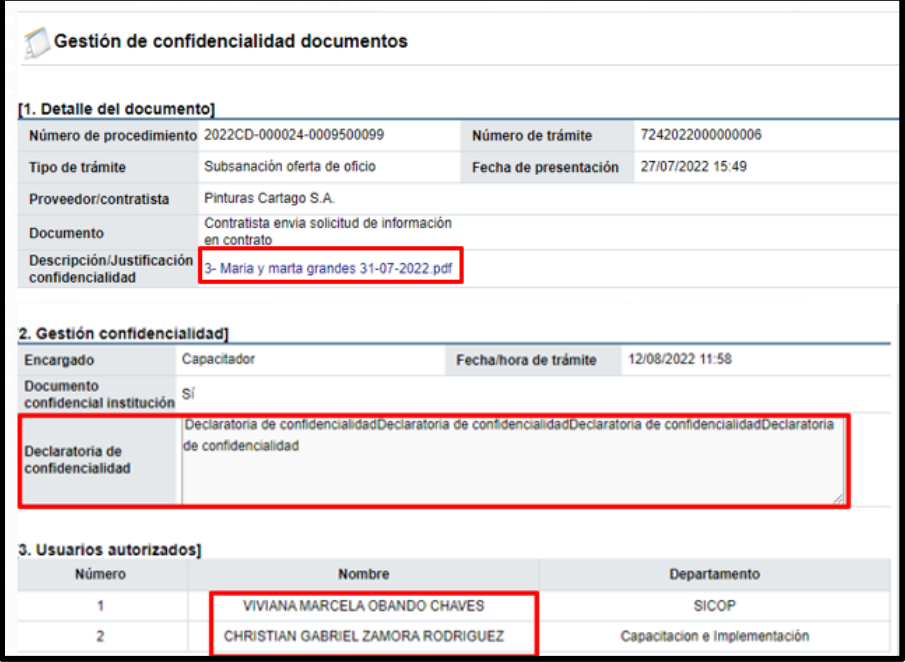

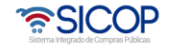

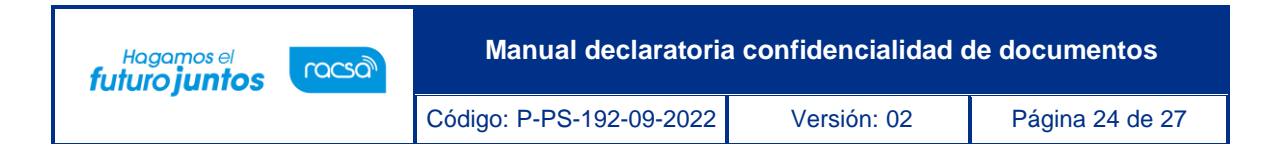

• Para consultar los documentos confidenciales que se adjuntaron al tramitar la solicitud de información durante la ejecución del contrato, se pulsa en el botón "Consultar", del índice "10. Comunicación de la ejecución del contrato".

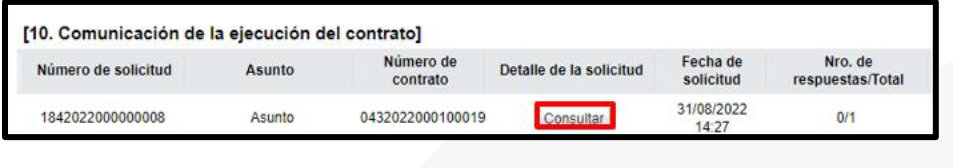

• Se despliega la pantalla "Detalles de la solicitud de información", para continuar se oprime el botón "Resuelto".

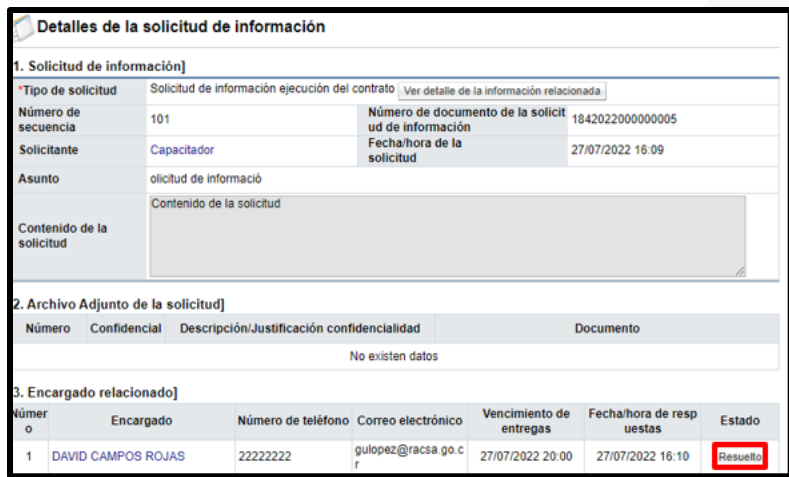

• En la pantalla "Detalles de la solicitud de información", se pulsa se oprime en el enlace "Documento", del adjunto confidencial.

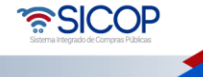

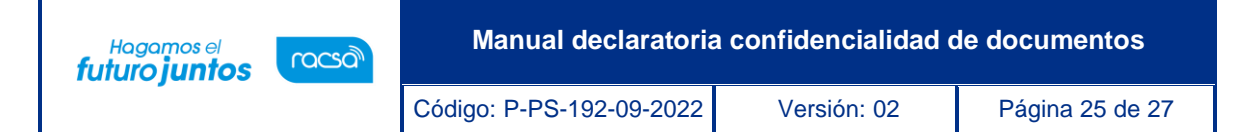

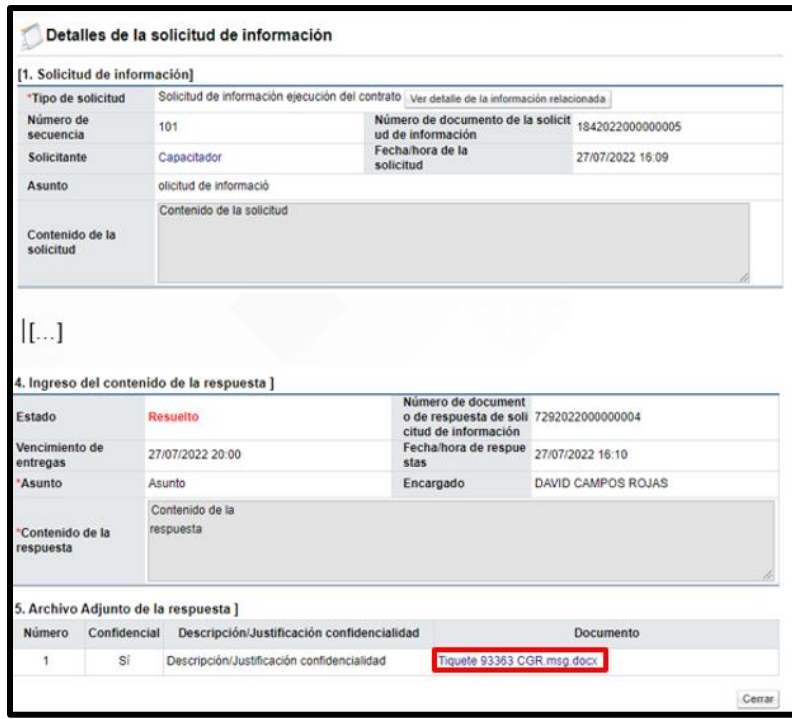

• Se muestra la pantalla "Gestión de confidencialidad documentos", en la cual se observa el contenido del acto motivado de confidencialidad, así como los usuarios autorizados para consultar su contenido, entre otra información. Para ingresar al documento se pulsa en el dato del campo "Descripción/Justificación confidencialidad".

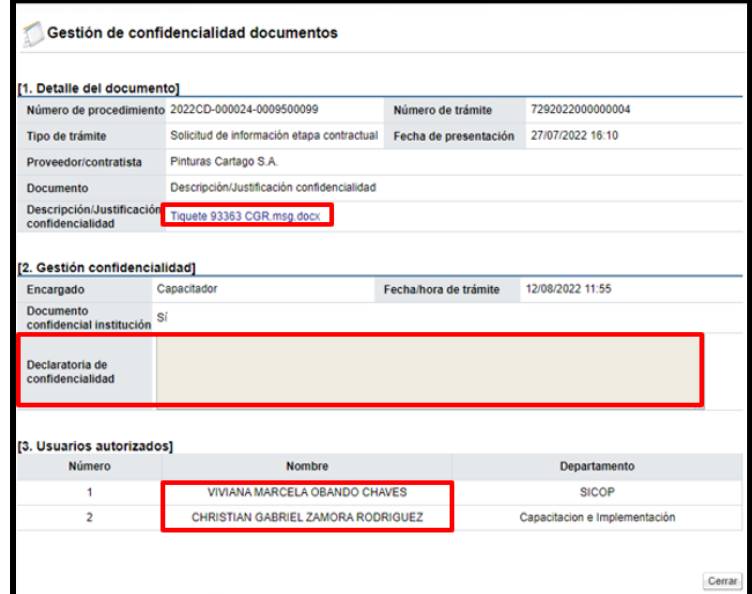

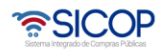

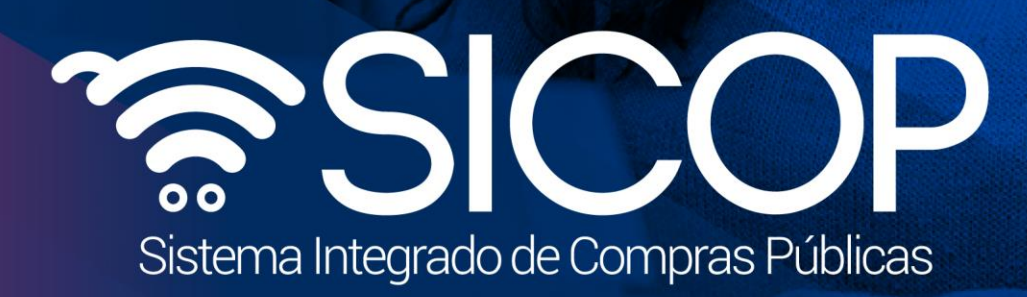

**Manual declaratoria confidencialidad de documentos**

Código: P-PS-192-09-2022 Versión: 02 Página 26 de 27 de 28 de 27 de 27 de 27 de 27 de 27 de 27 de 27 de 27 de

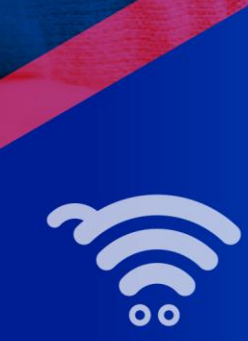

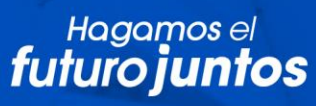

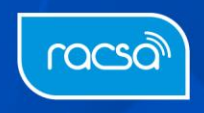